**Manual Imprescindible**

# Curso de Microsoft 365 y Copilot

Potenciando con inteligencia artificial la colaboración y la productividad del trabajo diario

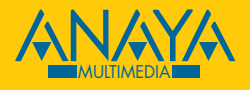

**Isabel Fernández Gutiérrez** 

 $\epsilon$ 

# f<br>a<br>d<br>d<br>d<br>d<br>d<br>d<br>d<br>d<br>d<br>d<br>d<br><br>d<br><br><br><br><br><br><br> ndice de contenidos

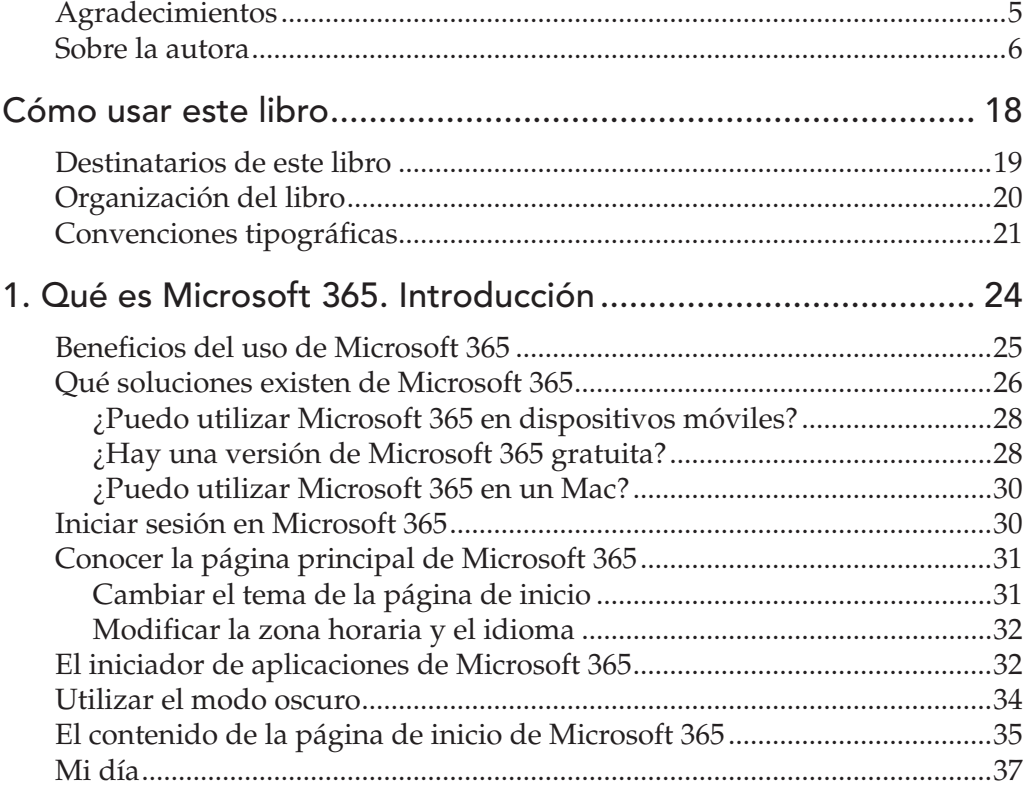

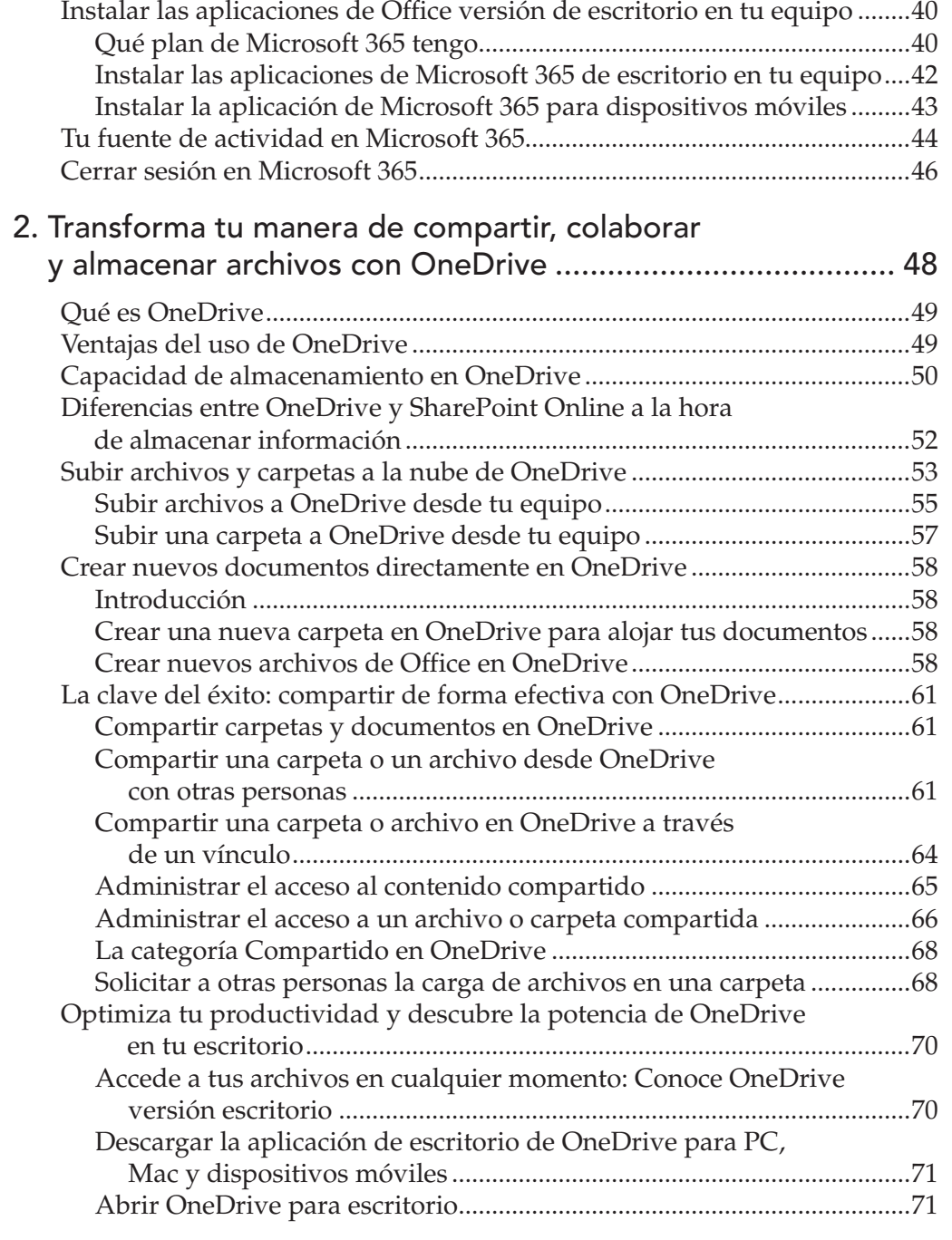

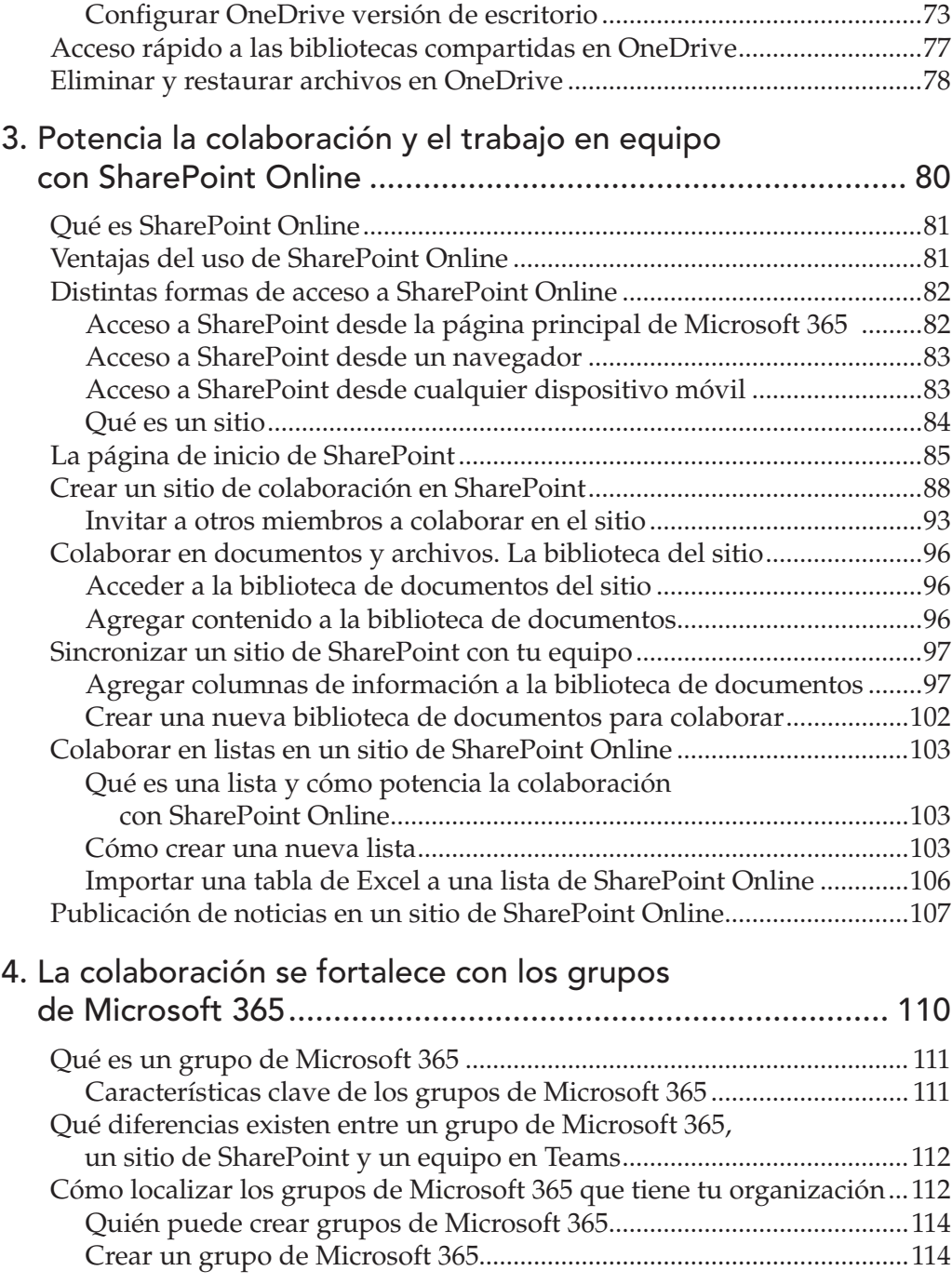

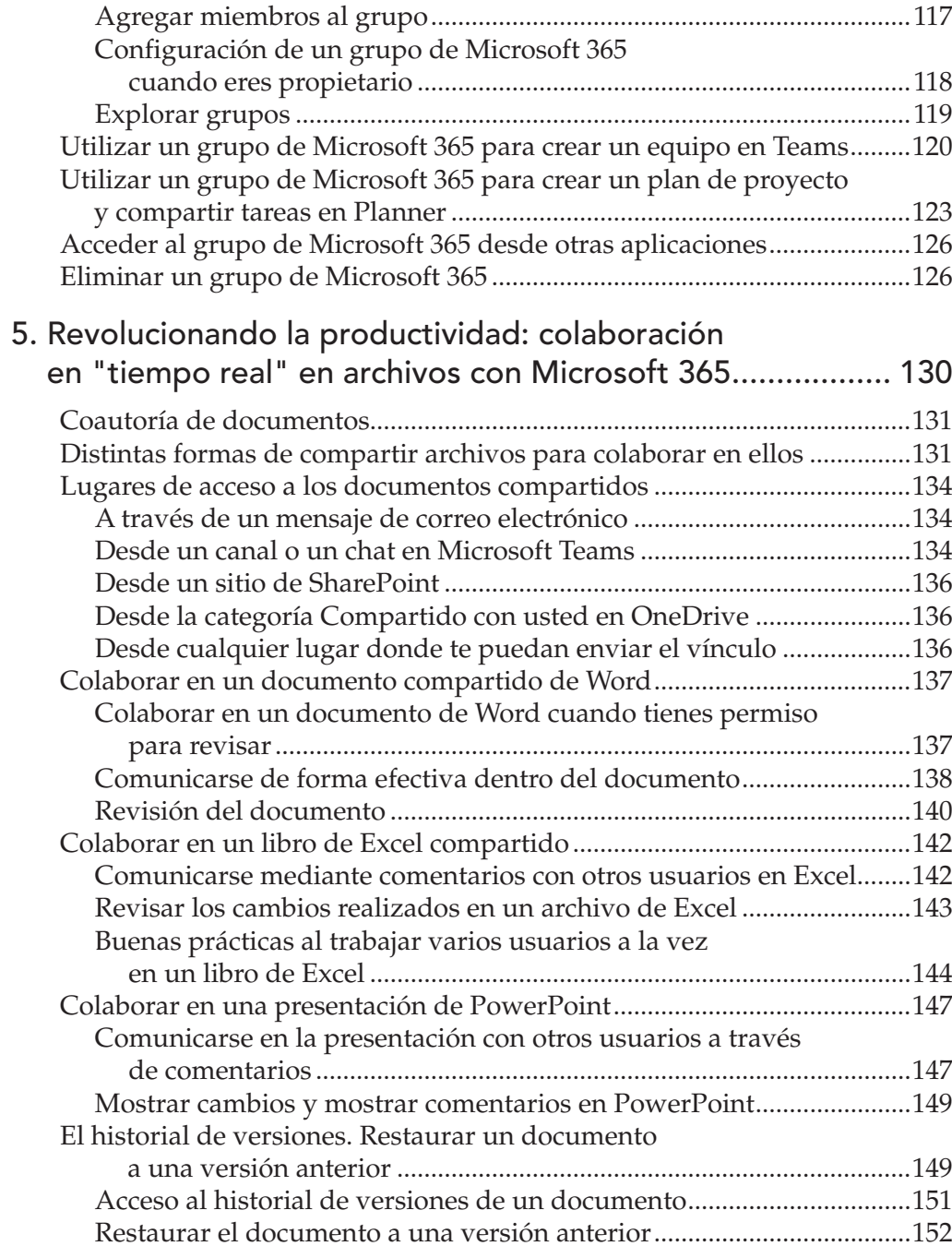

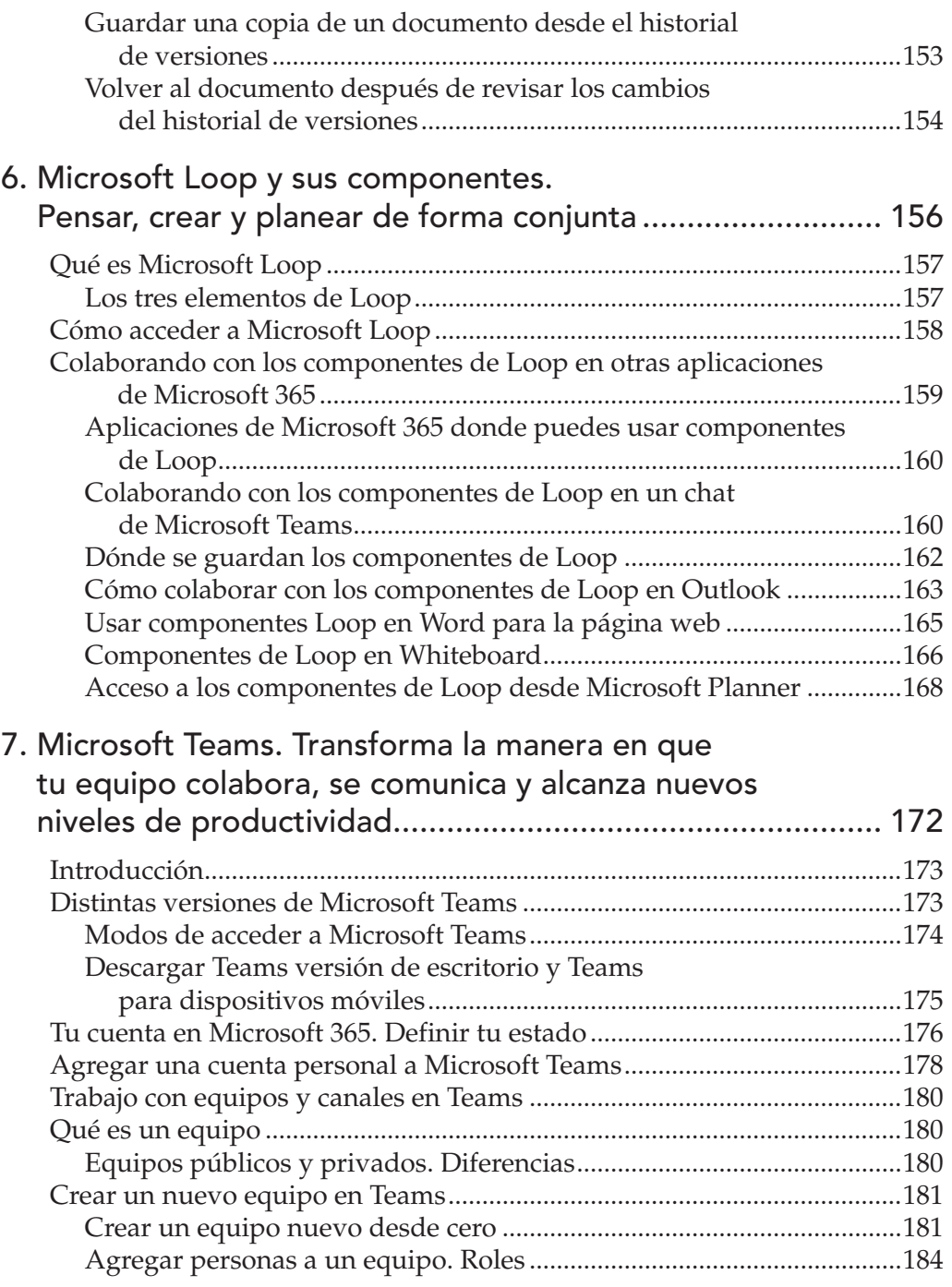

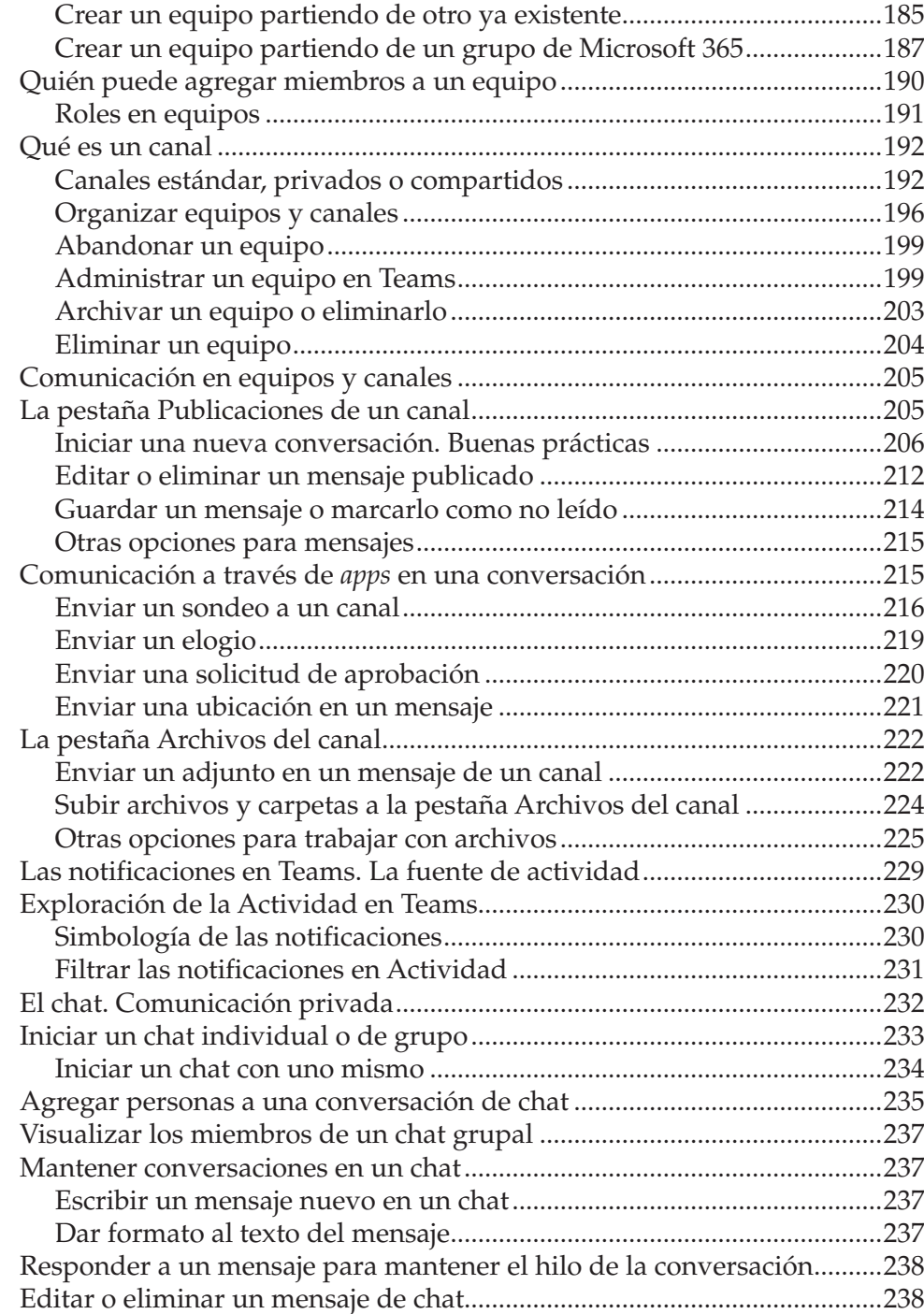

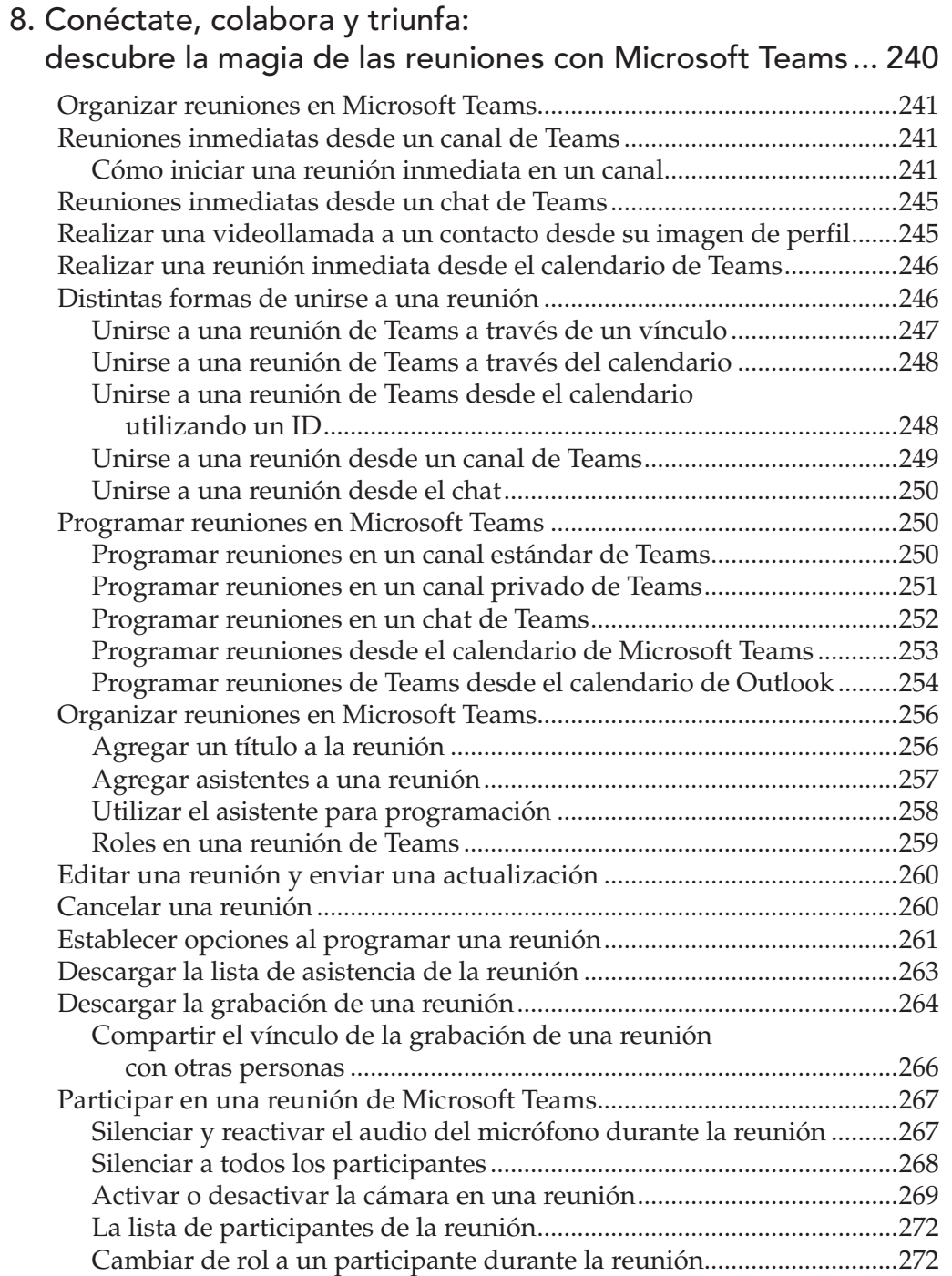

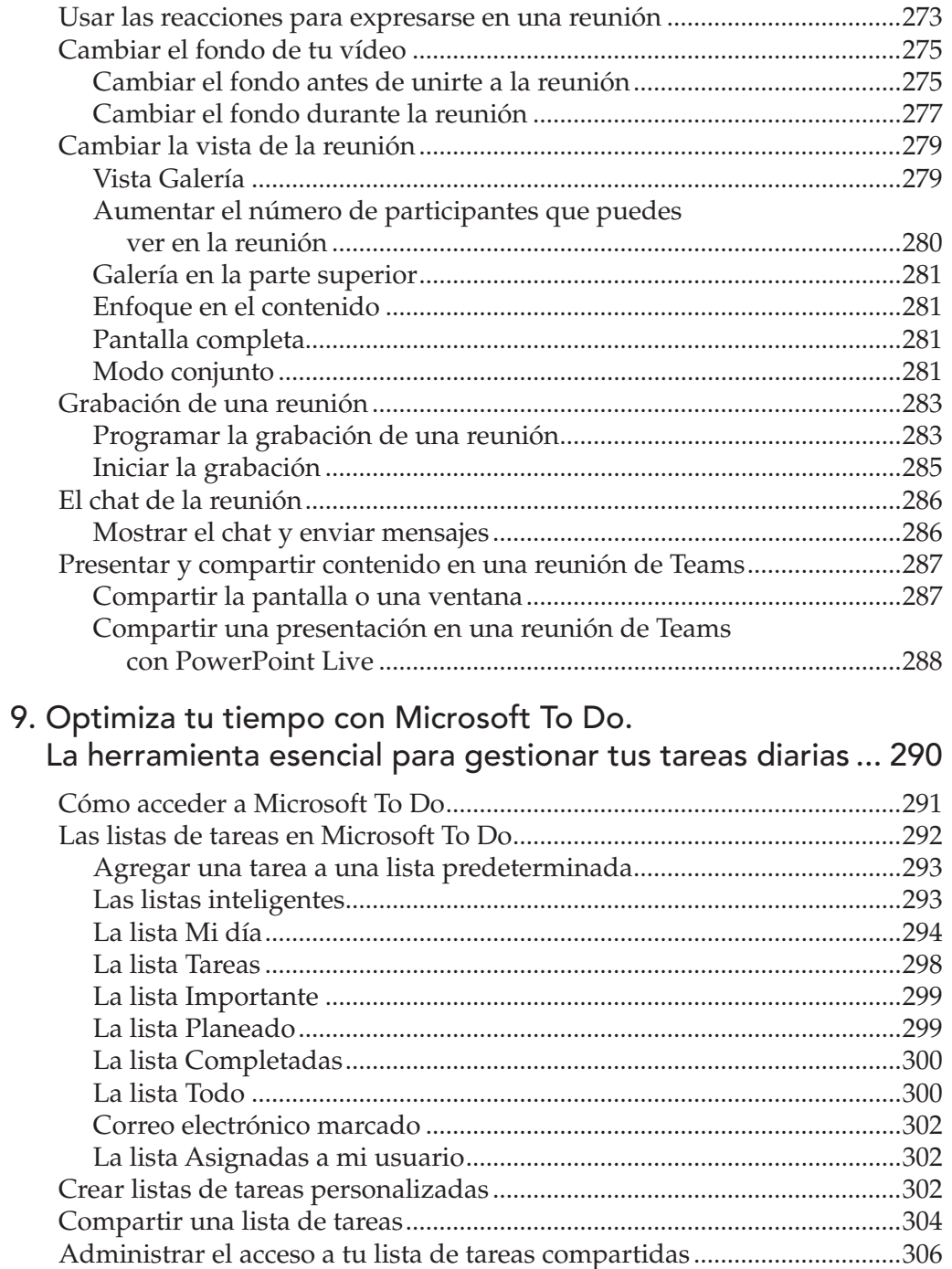

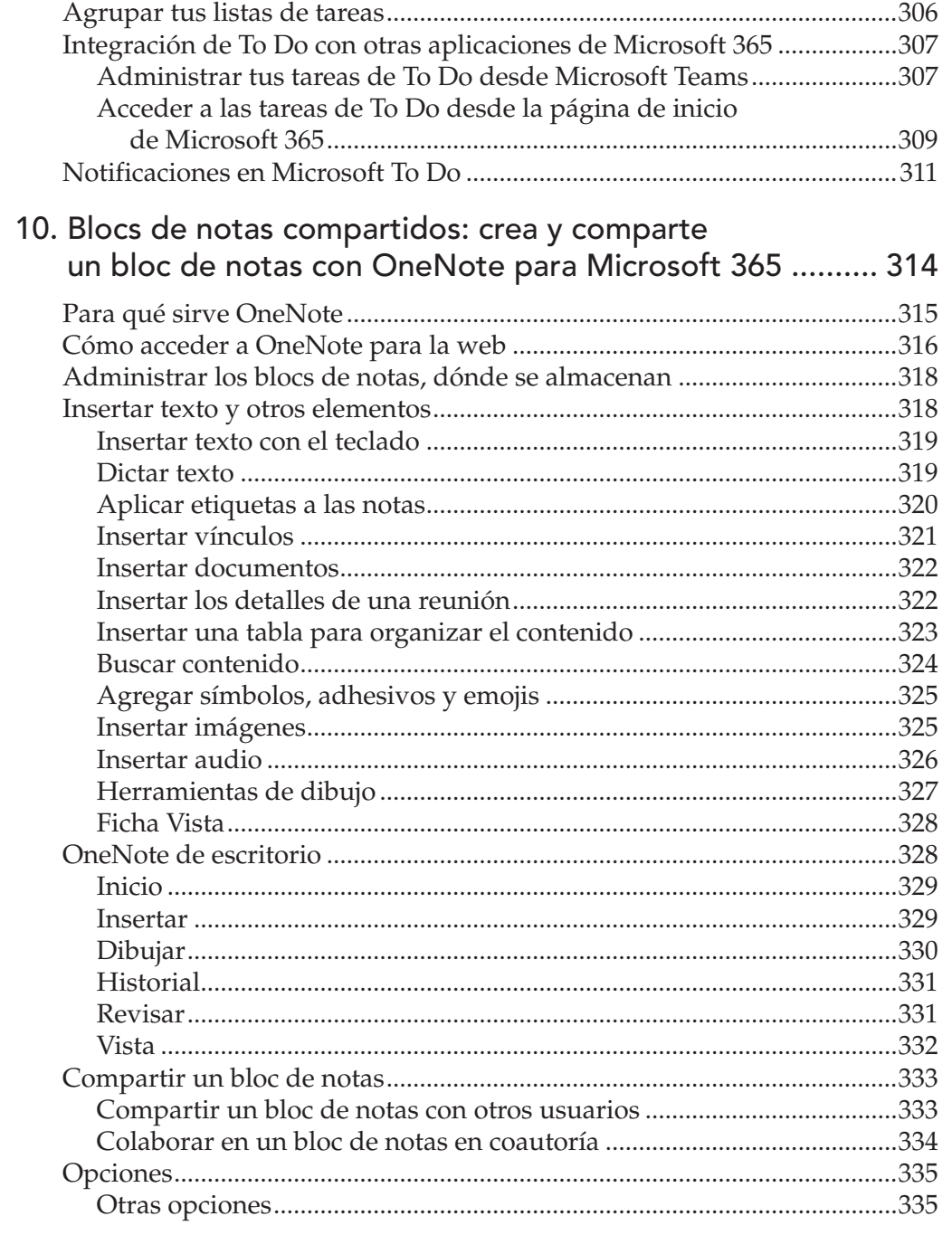

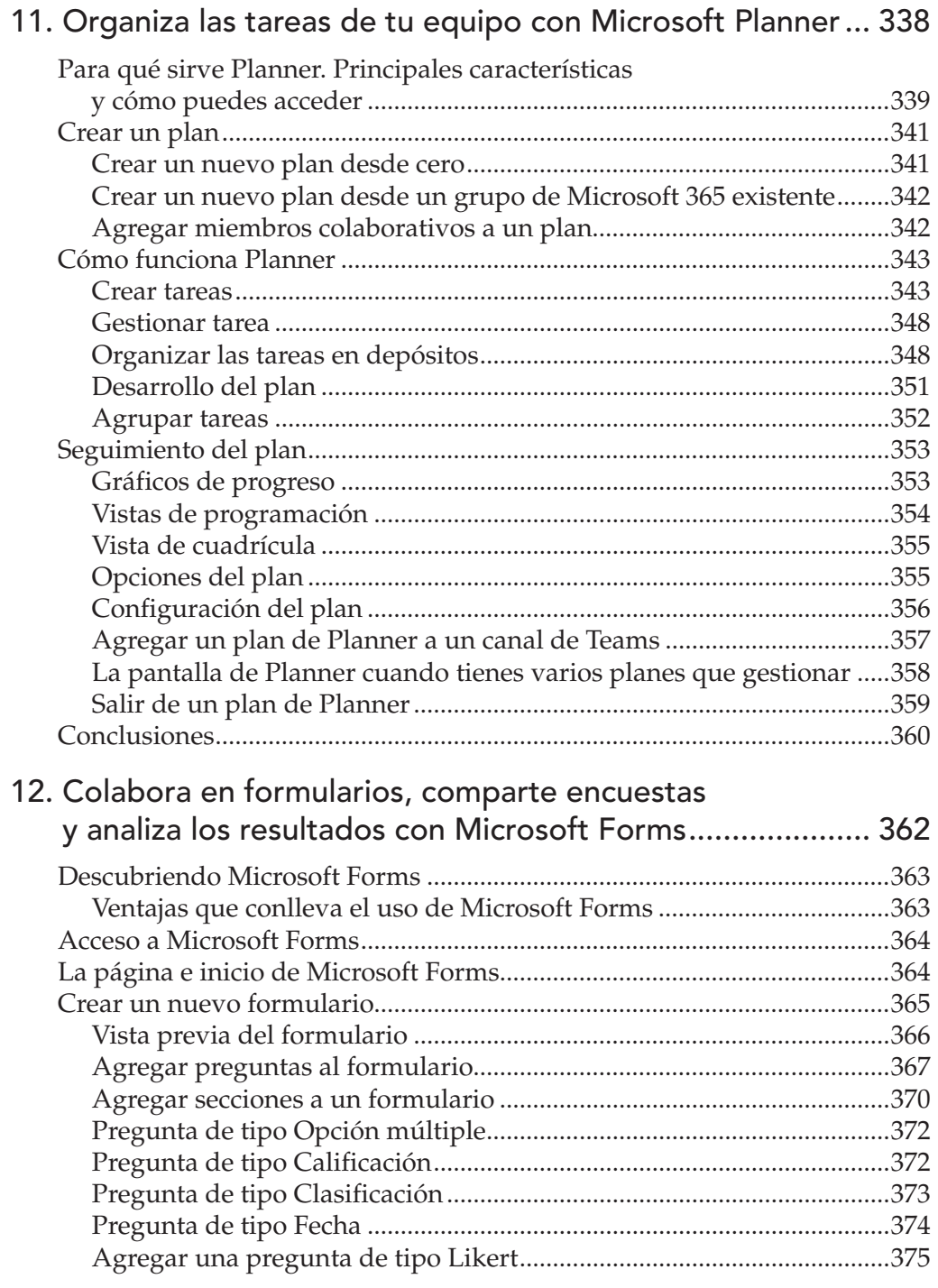

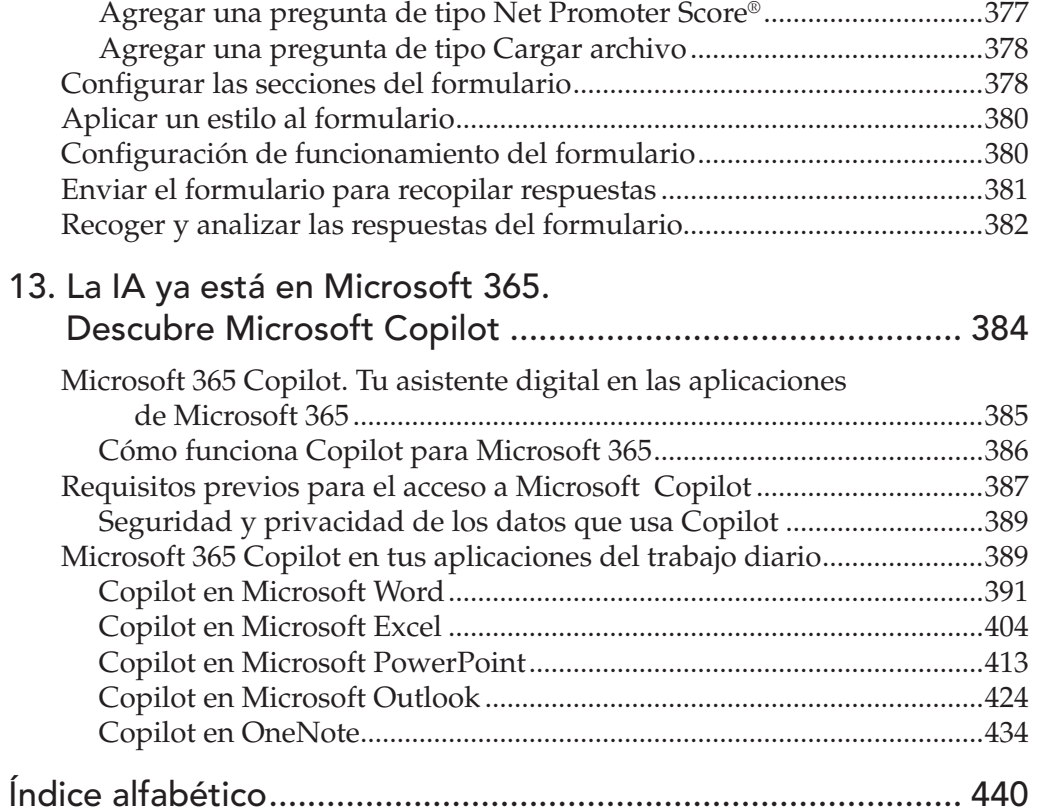

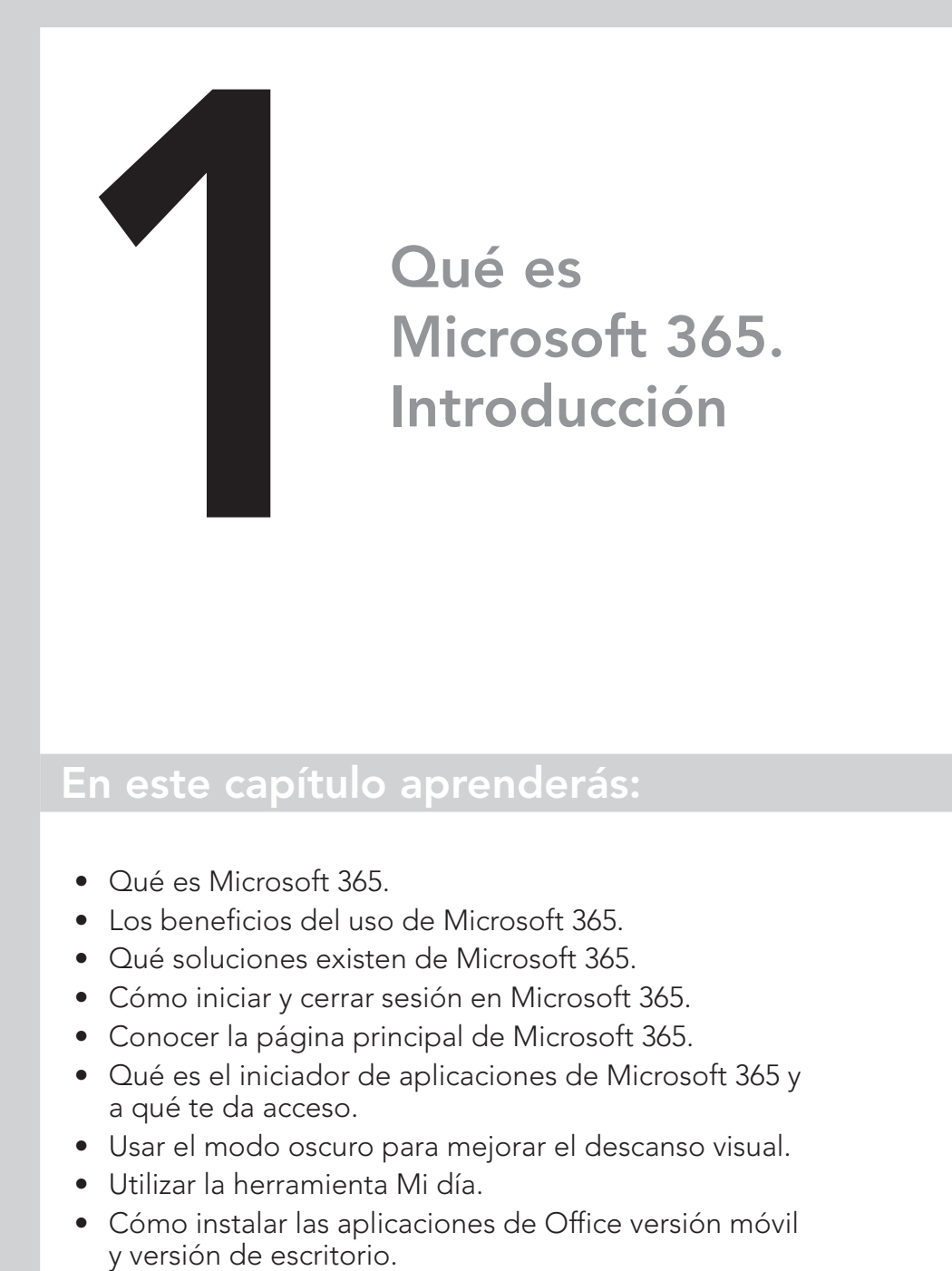

#### En este capítulo aprenderás:

- Qué es Microsoft 365.
- Los beneficios del uso de Microsoft 365.
- Qué soluciones existen de Microsoft 365.
- Cómo iniciar y cerrar sesión en Microsoft 365.
- Conocer la página principal de Microsoft 365.
- Qué es el iniciador de aplicaciones de Microsoft 365 y a qué te da acceso.
- Usar el modo oscuro para mejorar el descanso visual.
- Utilizar la herramienta Mi día.
- Cómo instalar las aplicaciones de Office versión móvil

Microsoft 365, antes llamado Office 365, es una plataforma creada por Microsoft basada en el trabajo en la nube que aumenta tu productividad a la hora de compartir información, colaborar en documentos y aplicaciones y comunicarte con otras personas, es decir, potencia el trabajo en equipo.

Combina las aplicaciones base de Office que ya conoces, con servicios en la nube, administración de dispositivos y opciones de seguridad avanzadas.

Es una excelente plataforma que potencia el trabajo en remoto o híbrido, permi tiendo mantener en contacto a las personas, independientemente de su situación geográfica y del dispositivo que utilicen para conectarse.

# Beneficios del uso de Microsoft 365

Son muchos los beneficios que ofrece esta fantástica plataforma, vamos a enumerar los más importantes:

- Microsoft 365 incluye aplicaciones populares como Word, Excel, PowerPoint o OneNote, entre otras. Estas aplicaciones te permiten crear y editar docu mentos, hojas de cálculo, presentaciones y notas de una manera colabora tiva, lo que significa que puedes compartir tus archivos con otros usuarios en tiempo real colaborando todos juntos.
- Al basarse en el modelo por suscripción las aplicaciones que ofrece la plata forma se mantienen siempre actualizadas con las novedades que Microsoft añade cada poco tiempo a cada uno de los programas que la forman, por lo que siempre tendrás las últimas novedades en tus aplicaciones.
- Puedes usar las aplicaciones de la nube sin necesidad de tener instalado en tu equipo nada más que un navegador que te dé acceso, lo que reduce consi derablemente los requisitos del hardware y la inversión en este.
- Te permite trabajar en la nube con tus documentos y aplicaciones, por lo que podrás abrirlos desde cualquier lugar donde te encuentres y desde cualquier dispositivo desde el que te conectes, incluidos dispositivos móviles.
- Favorece el trabajo en equipo y la compartición de documentos y aplicaciones permitiendo la colaboración en tiempo real, por varios usuarios a la vez, es lo que se conoce como coautoría de documentos, varias personas ven y editan el documento a la vez y en tiempo real.
- La comunicación y colaboración se potencia gracias a Microsoft Teams una potente aplicación de colaboración dentro de Microsoft 365. Te permite trabajar en equipo, tener reuniones virtuales, chatear con compañeros,

compartir pantalla y colaborar en archivos en tiempo real, entre otras ventajas. Teams también admite la integración con otras aplicaciones de Microsoft y de terceros.

- Se adquiere mediante el pago de una suscripción, normalmente mensual, en lugar de realizar un pago único más elevado, lo que permite a las empresas u organizaciones dar de baja o alta suscripciones para empleados según sea necesario.
- A las empresas les permite aumentar los servicios contratados a medida que estás crecen.
- Con Microsoft 365, puedes aprovechar herramientas poderosas de análisis de datos como Power BI para transformar datos en información y realizar visualizaciones interesantes.
- Puedes acceder a tus archivos desde cualquier lugar utilizando el almacenamiento en la nube. La suscripción a Microsoft 365 ofrece 1 TB de almacenamiento en la nube de OneDrive.
- Microsoft 365 utiliza medidas de seguridad en capas garantizando el compromiso de privacidad y seguridad en un 99,9%, de modo que los clientes están siempre protegidos frente a virus, *malware*, intentos de suplantación de identidad (*phishing*), *ransomware*, *spam* y cualquier otra amenaza que se pueda producir.

En general, Microsoft 365 mejora tu productividad, facilita la colaboración con compañeros y proporciona un entorno de trabajo seguro y eficiente. Integra herramientas y servicios esenciales, optimizando tu trabajo y permitiéndote realizar tus tareas de manera efectiva y productiva.

#### Qué soluciones existen de Microsoft 365

Microsoft ofrece diferentes soluciones para usuarios, organizaciones educativas o pequeñas y grandes empresas, puedes ver esta información siempre actualizada en la web de Microsoft 365, https://www.microsoft.com/es-es/ microsoft-365, si lo deseas.

En la figura 1.1 estamos viendo la web de Microsoft 365 y desde aquí puedes acceder dependiendo del caso a la solución que pueda interesarte más. Hay una solución para usuarios individuales, para familias, para pequeñas y grandes empresas o para la educación.

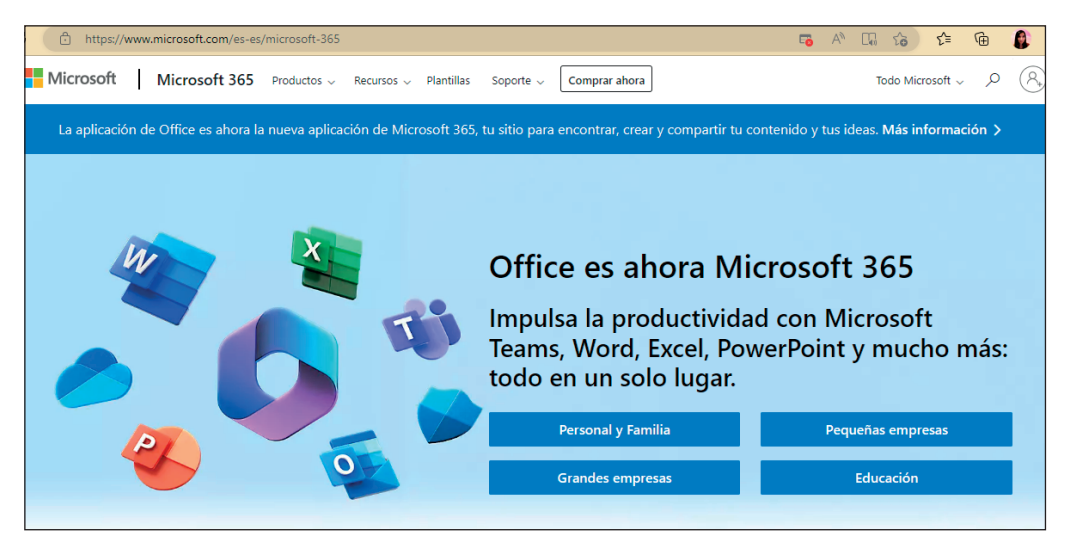

Figura 1.1. Página web de Microsoft 365.

Si haces clic en uno de los botones, por ejemplo, en Pequeñas empresas, se abrirá una nueva página web donde podrás ver en detalle los distintos tipos de suscripciones que pueden adaptarse a esas necesidades y las aplicaciones que contiene cada suscripción, como se ve en la figura 1.2.

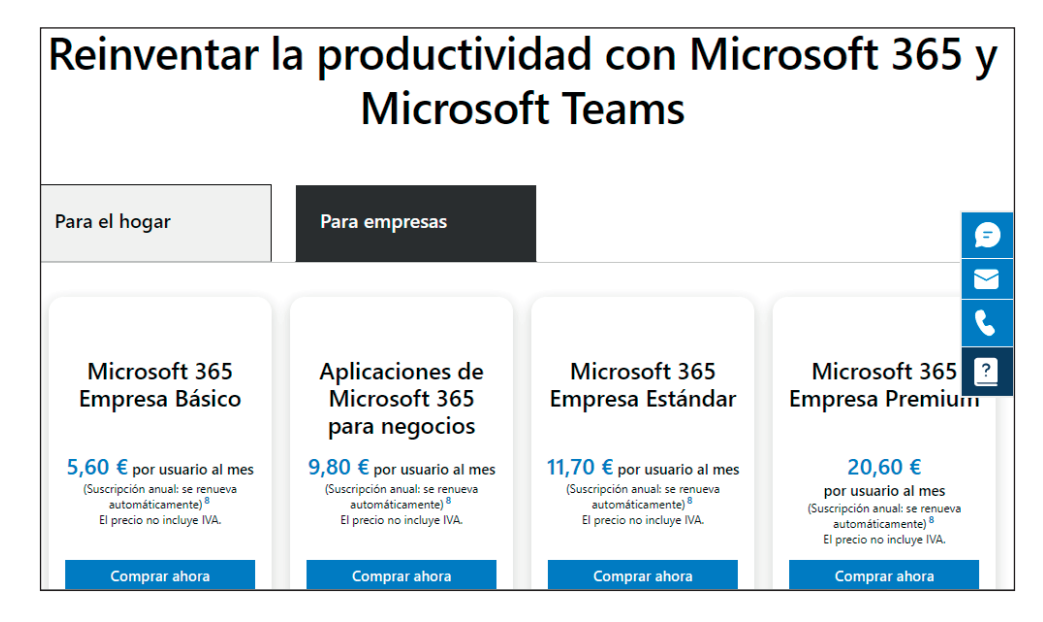

Figura 1.2. Página web donde comparar planes de Microsoft 365.

Revolucionando<br>
la productividad<br>
colaboración<br>
en "tiempo real"<br>
en archivos con la productividad: colaboración en "tiempo real" en archivos con Microsoft 365

#### En este capítulo aprenderás:

- Qué es la coautoría de documentos.
- Compartir archivos de distintas formas para colaborar en ellos.
- Cómo acceder a los documentos compartidos.
- Colaborar en un documento compartido de Word.
- Colaborar en un libro de Excel compartido.
- Colaborar en una presentación de PowerPoint con otros usuarios.
- Qué es el historial de versiones y cómo restaurar un documento a una versión anterior.

# Coautoría de documentos

La frase "trabajar en coautoría de documentos" se refiere al proceso de colaboración en tiempo real de múltiples usuarios que trabajan en el mismo documento que se encuentra almacenado en la nube y al que tienen acceso mediante una serie de permisos.

En este contexto, los colaboradores, según el nivel de permisos que tengan, pueden editar, revisar o visualizar el documento de forma simultánea y asíncrona.

La coautoría de documentos se ha vuelto especialmente común en el uso de aplicaciones y servicios en línea que permiten a los usuarios trabajar juntos en un mismo archivo compartido del tipo hojas de cálculo presentaciones, documentos de texto, entre otros formatos.

Esta colaboración en tiempo real facilita la comunicación y el trabajo en equipo, porque los cambios que se realicen son observados en el momento por los usuarios que estén trabajando en ese documento, lo que evita la necesidad de enviar múltiples versiones del documento o realizar un seguimiento complicado de los cambios que se vayan realizando.

En resumen, la coautoría de documentos es una forma muy efectiva y eficiente de trabajar en proyectos conjuntos y que mejora la productividad y la colaboración entre los miembros del equipo.

### Distintas formas de compartir archivos para colaborar en ellos

Dentro del ecosistema de Microsoft 365, hay varias formas de compartir archivos con el objetivo de que varias personas puedan colaborar en ellos. Es posible compartir archivos con otras personas que tengamos almacenados en nuestra nube personal de OneDrive, también es posible subir a un sitio de SharePoint un archivo para que los miembros del equipo pueden colaborar. No solamente se puede colaborar en archivos de Office, también se puede colaborar en tiempo real en aplicaciones y podemos ver los cambios que realizan otros usuarios en el mismo instante que se producen. Vamos a centrarnos ahora en ver cómo colaborar en documentos compartidos; más adelante, veremos cómo colaborar en otras aplicaciones.

Si usas Microsoft 365 para Windows o para Mac y has compartido un documento con otras personas desde tu OneDrive o tienes acceso a un documento compartido en un sitio de SharePoint, podéis trabajar en ese documento varias personas

a la vez en tiempo real. También puedes abrir cualquier documento Office en su aplicación de origen y compartirlo desde el botón Compartir, como puedes ver en la figura 5.1.

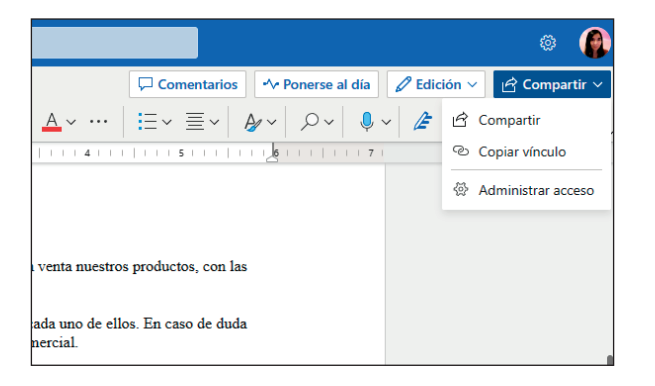

Figura 5.1. Compartir un documento desde Word para la web.

Cada usuario podrá acceder al documento compartido según los permisos que le hayan sido otorgados si no es el propietario de este. Para controlar el acceso que otorgas sobre un documento de tu propiedad que vas a compartir, en el cuadro de diálogo Compartir debes seleccionar el nivel de permisos que quieres otorgar en la lista desplegable, como se indica en la figura 5.2.

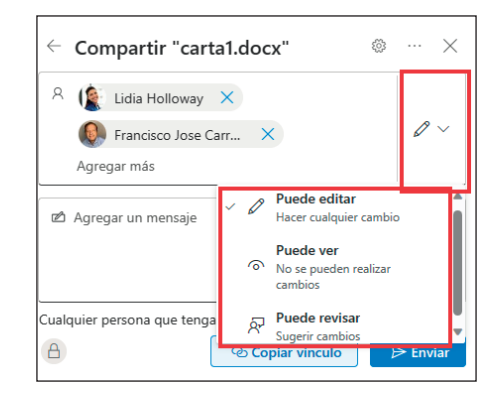

Figura 5.2. Seleccionar permisos.

Puedes compartir un documento y colaborar en tiempo real con otros usuarios de la siguiente manera:

- 1. Abre el documento en la versión *online* o en la versión de escritorio.
- 2. Haz clic en el botón Compartir en la esquina superior derecha.
- 3. Selecciona los usuarios o grupos colaboradores escribiendo su nombre en el cuadro de texto o escribe las direcciones de correo electrónico de las personas con las que deseas colaborar, si tu organización te permite colaborar con personas externas a la organización.
- 4. Establece los permisos de edición, revisión o solo lectura para la colaboración en ese documento.
- 5. Comparte el enlace con tus colaboradores o envíaselo a través del cuadro de diálogo haciendo clic en el botón Enviar.
- 6. Todos los usuarios podrán editar el documento al mismo tiempo y ver los cambios en tiempo real.

Como puedes observar, por defecto al mostrar el cuadro de diálogo Compartir el permiso que se otorga sobre el documento es Puede editar, es decir, se pueden realizar modificaciones o cambios en el documento por cualquiera de las personas a las que le hayamos otorgado este permiso.

En el caso de que no queramos que se modifique el documento, podemos otorgar el permiso Puede revisar; en este caso, se podrán añadir comentarios en el documento o hacer revisiones que no reflejarán los cambios en el documento, hasta que una persona con permiso de edición los apruebe.

Por último, si lo que quieres es que tus colaboradores solamente puedan visualizar el documento sin que puedan modificar su contenido ni su formato, ni tampoco puedan agregar comentarios ni revisiones, entonces debes seleccionar el permiso Puede ver, que no permite realizar ningún cambio, el documento se muestra en modo Solo lectura.

Una vez establecido el nivel de permisos, solo tienes que hacer clic en el botón Copiar vínculo que aparece en el cuadro de diálogo que ves en la figura 5.2, y compartir ese vínculo con las personas a las que has dado permiso. También puedes hacer clic en el botón Enviar, esto hará que los colaboradores reciban un correo electrónico con el vínculo al documento compartido.

#### *TRUCO:*

*Si necesitas compartir un documento en modo de solo lectura, es decir, en el que no permite ediciones, puedes evitar que el documento sea descargado. Para ello, haz clic en el icono en forma de rueda dentada que ves en la parte superior derecha del cuadro de diálogo* Compartir*. Esto te mostrará en pantalla un nuevo cuadro de diálogo,*  Configuración de uso compartido*. Una vez seleccionado el permiso* Puede ver*, se activará el botón* Bloquear la descarga*, que podrás activar si no quieres que tus colaboradores descarguen una copia del archivo, como se señala en la figura 5.3.*

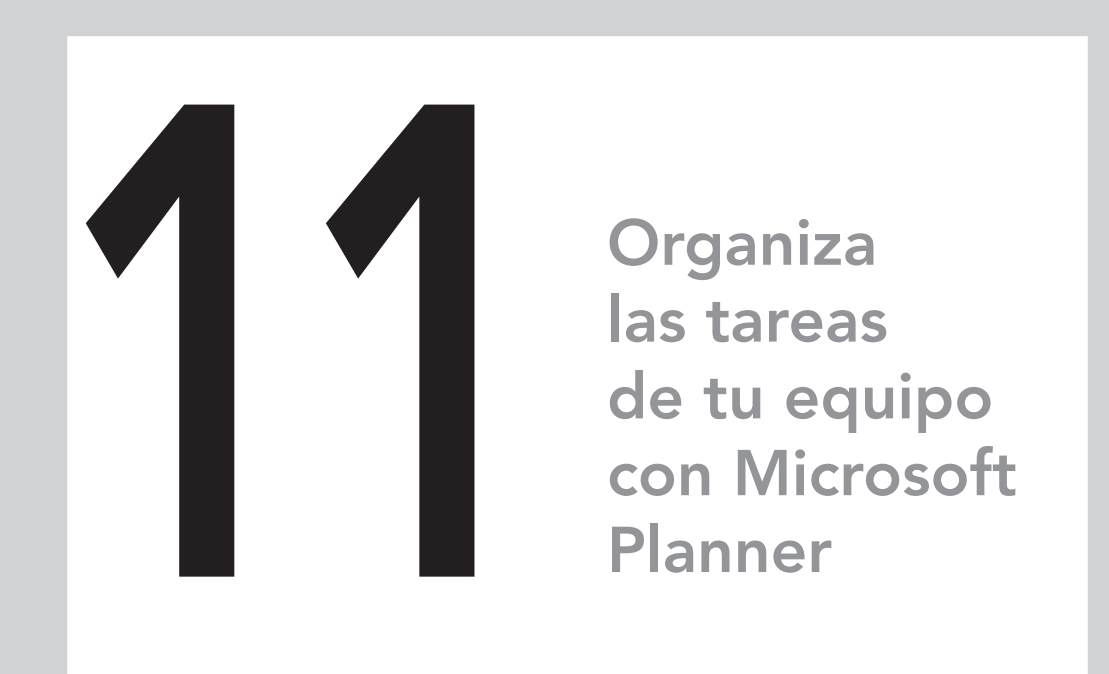

#### En este capítulo aprenderás:

- Cómo crear planes de proyecto con Planner.
- Cómo agregar miembros colaborativos al plan.
- Añadir fechas de vencimiento y más detalles a las tareas.
- Asignar tareas a los miembros del equipo.
- Cómo categorizar las tareas mediante el uso de etiquetas.
- Organizar las tareas en depósitos.
- Realizar un seguimiento efectivo del plan.
- Conocer las distintas opciones que Planner te proporciona para potenciar la colaboración.

### Para qué sirve Planner. Principales características y cómo puedes acceder

Microsoft Planner es una aplicación de gestión de tareas y proyectos que forma parte del conjunto de herramientas de Microsoft 365. Ha sido diseñada para facilitar la colaboración y la organización de tareas en equipo. Planner permite a los usuarios crear planes, asignar tareas, establecer fechas límite y realizar un seguimiento del progreso en un formato visual y accesible. Con funciones como la asignación de responsabilidades, la clasificación por prioridades y la integración con otras aplicaciones de Microsoft, como Teams, Planner busca simplificar la planificación y ejecución de proyectos, mejorando la eficiencia y la coordinación dentro de los equipos de trabajo. Veamos sus principales características:

- Las tareas que vas creando en cada plan las puedes ir agrupando en distintos depósitos. Planner usa una metodología ágil para la gestión de las tareas del proyecto.
- En Planner vas a encontrar distintas vistas para tener una mejor percepción de cómo va el trabajo.
- Además, las tareas que crees en cada plan de proyecto se asignarán a las personas correspondientes, de modo que dentro de cada plan puedes incluir a todas las personas que necesites de tu organización o externas si tienes permisos para ello.
- Los equipos de Planner se basan en los grupos de Microsoft 365; como ya sabes, los grupos tienen a su vez un sitio en SharePoint Online, por lo que, si ya tienes un grupo de 365 o un sitio en SharePoint Online o ambos, solo tienes que asignar el plan o planes a ese grupo o sitio. Esto hace que heredes todos los miembros que forman parte del grupo o sitio y también que heredes los recursos que tenga ese grupo o sitio, bandeja de entrada, bloc de notas, archivos compartidos, etc.
- Las listas de tareas proporciona una visión detallada de las actividades pendientes.
- Planner permite establecer fechas límite para las tareas y los hitos del proyecto.
- Permite asignar niveles de prioridad a las tareas para destacar las más importantes.
- Ofrece la posibilidad de incluir archivos y documentos relevantes adjuntos o vinculados a las tareas.
- Planner facilita la comunicación entre los miembros del equipo mediante comentarios y conversaciones asociadas a tareas específicas que hace que la conversación esté en el propio contexto de la tarea y que no haya que utilizar otra aplicación para comunicarse.
- En Planner vas a encontrar distintos informes de resumen para ver la progresión de las tareas que te ayudarán a realizar un perfecto seguimiento de los planes en los que trabajes.
- Se integra con otras aplicaciones de Microsoft, como Teams, Outlook y SharePoint.
- Podrás exportar el plan a Excel si lo deseas y el calendario de tareas a tus calendarios de Outlook, entre otras ventajas.
- Planner te proporciona una vista de calendario para planificar y seguir el progreso a lo largo del tiempo.
- Planner ofrece notificaciones para mantener a los usuarios informados sobre cambios y actualizaciones en las tareas.
- Podrás acceder a Planner desde dispositivos móviles para una perfecta gestión de las tareas cuando estés en movilidad.

Puedes acceder a Planner desde la página de inicio de Microsoft 365, haciendo clic en Explorar todas sus aplicaciones. Puedes ir a la categoría Administración de proyectos, donde encontrarás Planner, como se ve en la figura 11.1.

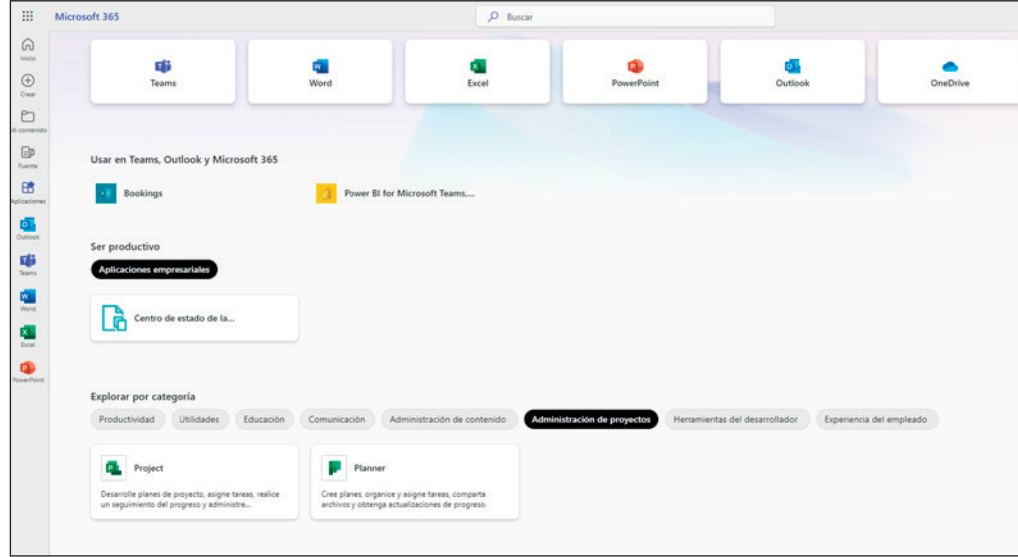

Figura 11.1. Acceso a Planner desde la página de inicio de M365.

También puedes acceder desde la dirección https://tasks.office.com/, que podrás escribir en cualquier navegador. También puedes acceder a Planner desde la *app* si accedes desde un móvil o una *tablet*. Deberás descargar la aplicación de Planner previamente en tu dispositivo móvil.

## Crear un plan

#### Crear un nuevo plan desde cero

Cuando entras en Planner, si no tienes ningún plan creado, te aparece una pantalla donde se te da la bienvenida; después de avanzar un par de pantallas, te lleva a la opción de crear un nuevo plan.

Si tienes ya algún plan creado, puedes hacer clic en cualquiera de ellos o, en la parte superior izquierda del panel de navegación de Planner, puedes hacer clic en el botón + Nuevo plan, como se ve en la figura 11.2.

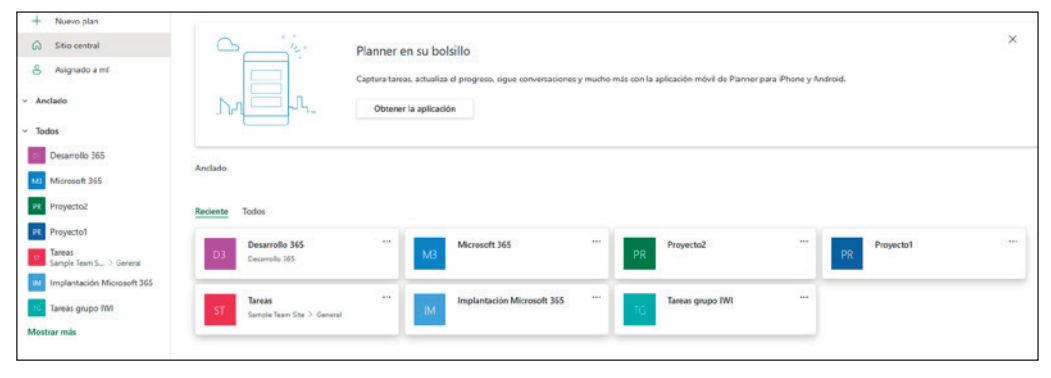

Figura 11.2. Crear nuevo plan.

Cuando creas un plan, lo primero que debes hacer es ponerle un nombre; por supuesto, no puede haber 2 planes que se llamen igual. Voy a crear en este ejemplo un plan al que voy a llamar "Implantación Microsoft 365".

El plan puede ser público para que lo pueda ver cualquier persona de tu organización o, lo que suele ser más habitual, privado y que solo lo puedan ver las personas que añadas al plan o el grupo en el que hayas basado ese nuevo plan.

Si despliegas las opciones, también puedes añadir una descripción del grupo, como se muestra en la figura 11.3.

Una vez que has rellenado los datos, puedes hacer clic en el botón Crear plan.

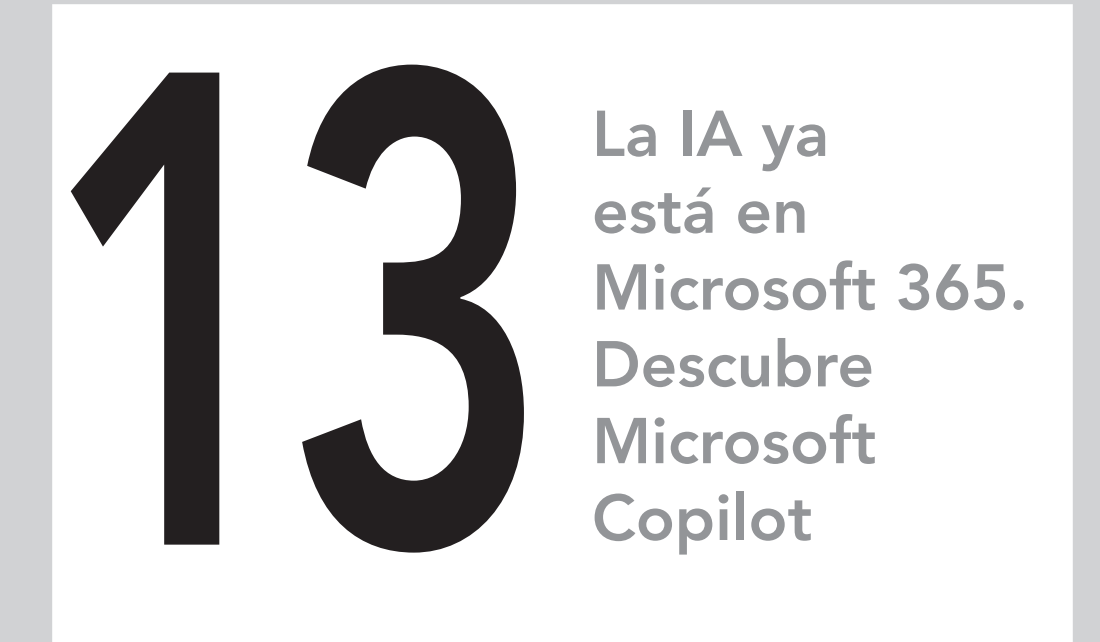

#### En este capítulo aprenderás:

- Qué es Microsoft 365 Copilot y cómo puede ayudarte en tu trabajo diario.
- Cómo funciona Copilot y qué requisitos se necesitan para usarlo.
- Utilizar Copilot en tus aplicaciones del día a día: Word, Outlook, Excel, PowerPoint, Teams y OneNote.
- Cómo acceder a Copilot Chat y cómo puede ayudarte.
- Conocer y experimentar con Copilot Lab.

#### Microsoft 365 Copilot. Tu asistente digital en las aplicaciones de Microsoft 365

Microsoft 365 Copilot es una herramienta de productividad con tecnología de inteligencia artificial que combina el poder de los modelos de lenguaje grandes (LLM) con los datos de tu organización (contenido en Microsoft Graph) y las aplicaciones de Microsoft 365, de forma que convierte tus palabras en una de las herramientas de productividad más poderosas que existen. Funciona, como te decía, junto con las aplicaciones Microsoft 365 más populares que utilizas todos los días como Word, Excel, PowerPoint, Outlook, Teams y OneNote entre otras. Microsoft 365 Copilot te proporciona asistencia inteligente en tiempo real, lo que te permite mejorar tu creatividad, productividad y habilidades.

Microsoft 365 Copilot funciona utilizando una combinación de modelos de lenguaje grandes (LLM) con un tipo de algoritmo de inteligencia artificial (IA) que usa técnicas de aprendizaje profundo y grandes conjuntos de datos para comprender, resumir, predecir y generar contenido. Estos LLM incluyen modelos previamente entrenados, como transformadores preentrenados (GPT) generativos, como GPT-4.

#### *NOTA:*

*Copilot no es una herramienta para hacer tu trabajo, es una herramienta que trabaja contigo para que des rienda suelta a tu creatividad y realices tus tareas más rápidamente.*

Copilot es una forma completamente nueva de trabajar. Es importante que tengas en cuenta que no ha llegado para reemplazar tus ideas ni tu trabajo; es simplemente una herramienta que puedes usar para potenciarlo.

Microsoft ha hecho un análisis de los primeros usuarios de Copilot y el resultado demuestra que el 77% de los usuarios que ya utilizan Copilot opinan que son más productivos en su trabajo diario y no quieren dejar de usarlo.

#### *ADVERTENCIA:*

*Dado que el contenido generado por inteligencia artificial puede contener errores, debes comprobar todo el contenido que genere Copilot, revisándolo detenidamente y modificándolo si fuera necesario.*

Cada persona tiene un control total en el uso de Copilot. Del contenido que Copilot te proporcione, tú decides qué conservas, qué modificas o qué descartas de lo que Copilot te haya ofrecido.

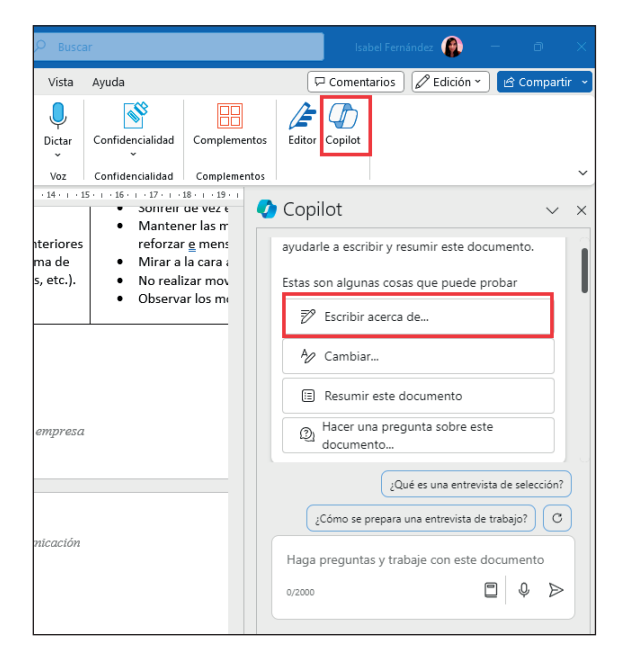

Figura 13.5. Pedir a Copilot que escriba acerca de...

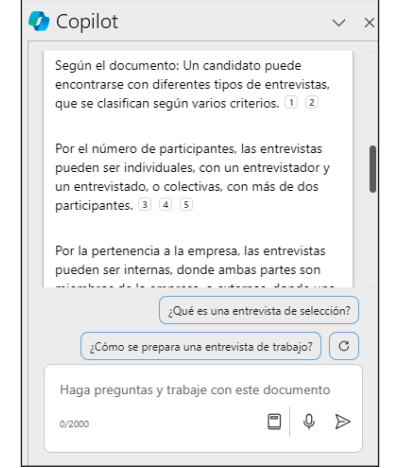

Figura 13.6. Resultado proporcionado por Copilot.

#### Reescribir un texto con Copilot

Copilot en Word te permite mantener el flujo de ideas mientras redacta nuevo contenido y puedes transformarlo una vez que tienes tus ideas escritas. Copilot puede volver a escribir el texto, incluyendo ajustes de tono.

Selecciona un texto del documento; a la izquierda, verás el icono de Copilot, haz clic en él y selecciona la opción Reescribir con Copilot, como se ve en la figura 13.7.

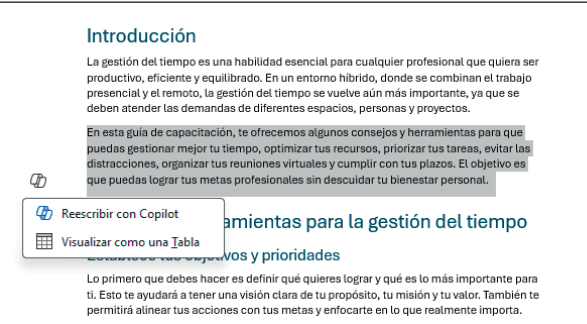

Figura 13.7. Reescribir texto con Copilot.

Una vez que Copilot te haya presentado el resultado, verás en la parte inferior del cuadro de texto el botón Reemplazar, por si quieres sustituir el tuyo finalmente por el texto proporcionado por Copilot.

Si no te convence, puedes hacer clic en el botón Regenerar  $(\circ)$  para que Copilot reescriba el texto.

Si haces clic en el botón Ajustar tono  $(\vec{z})$ , que encuentras a la derecha del botón Regenerar, podrás seleccionar entre varios tonos para reescribir el texto. Actualmente aparecen 5 tonos, como se ve en la figura 13.8, pero esto con el tiempo puede variar.

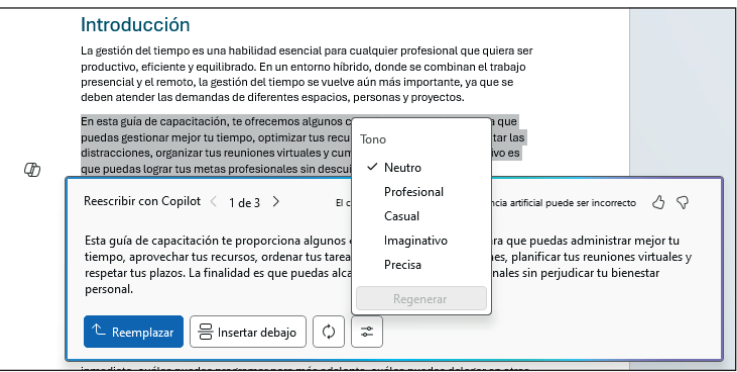

Figura 13.8. Reescribir texto con Copilot seleccionando el tono.

En lugar de reemplazar el texto por el que te proporciona Copilot, puedes insertarlo debajo de él haciendo clic en el botón Insertar debajo.

# **Curso de Microsoft 365 y Copilot**

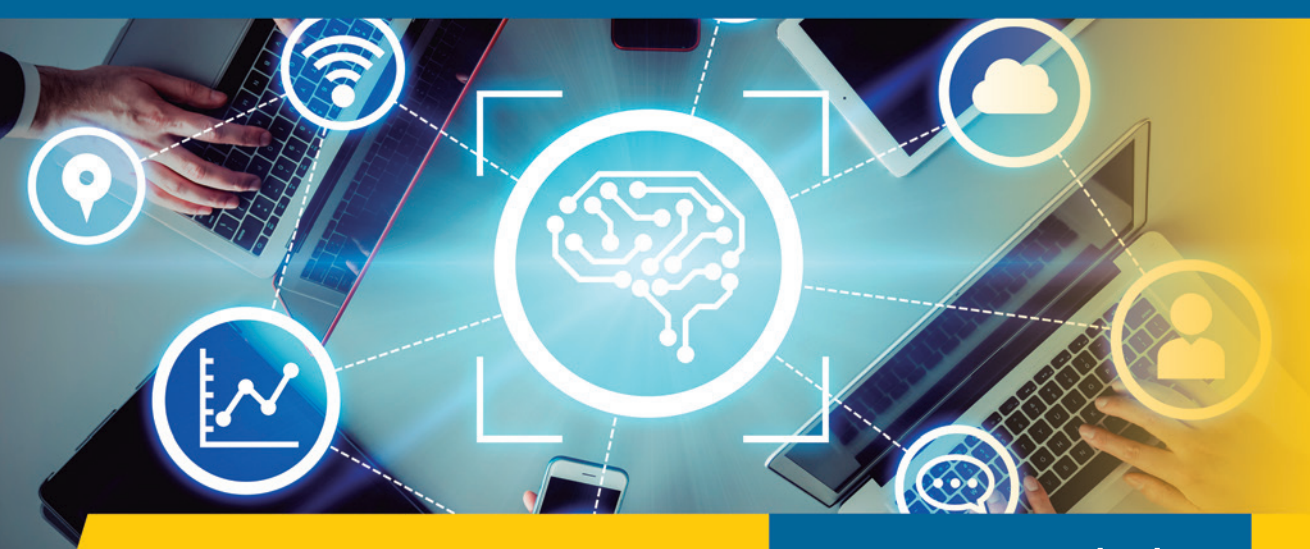

#### **Manual Imprescindible**

En este libro te mostraré el uso de potentes herramientas que aumentarán tu productividad en el entorno laboral, permitiéndote adaptarte rápidamente a los tiempos en que el trabajo remoto o híbrido es una opción probable.

Este libro te enseñará a ubicar tus documentos en la nube para acceder a ellos desde cualquier lugar y dispositivo, comprenderás las diferencias entre OneDrive y SharePoint y aprenderás a compartir y colaborar en documentos con otras personas, así como a sincronizar esos documentos con tu ordenador, para que si no tienes conexión a Internet puedas seguir trabajando.

Aprenderás un modo efectivo de comunicación y colaboración en equipo gracias al manejo de Microsoft Teams y a los componentes de Loop, descubriendo un mundo de posibilidades para colaborar en tiempo real en distintas aplicaciones de Microsoft 365. Dominarás la gestión de Microsoft Planner para colaborar en proyectos y tareas en equipo.

Descubrirás los beneficios que aporta la IA generativa a tu trabajo de la mano de Microsoft 365 Copilot, que se puede convertir en tu asistente personal en el que podrás delegar tareas que te dejarán más tiempo para dedicar a otras cosas.

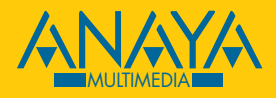

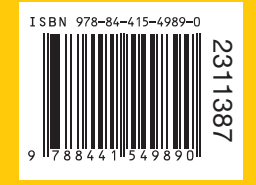

www.anayamultimedia.es